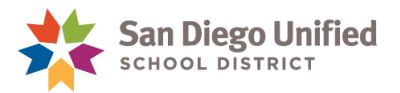

# Processing a Contract for Independent Study Application – for Designated Site Attendance Staff

#### **November 2021 ● Version 1.0**

A contract for Independent Study is for students enrolled in a comprehensive elementary or secondary school who voluntarily enroll in independent study either as their educational option, or to temporarily accommodate students who are unable to attend in person.

Parents/Guardians can request a contract for Independent Study through the Parent Portal. Once submitted, the school site's designated attendance staff reviews the request and processes the written agreement for approval.

The final written agreement must be signed electronically by the parent/guardian and student to be valid.

#### **Identifying Students with Independent Study Applications**

1. From the Start Page, locate the **Independent Study Application** notification in the Navigation toolbar.

A number appearing above the notification indicates the number of students with Independent Study applications waiting for review.

2. Click to open the notification.

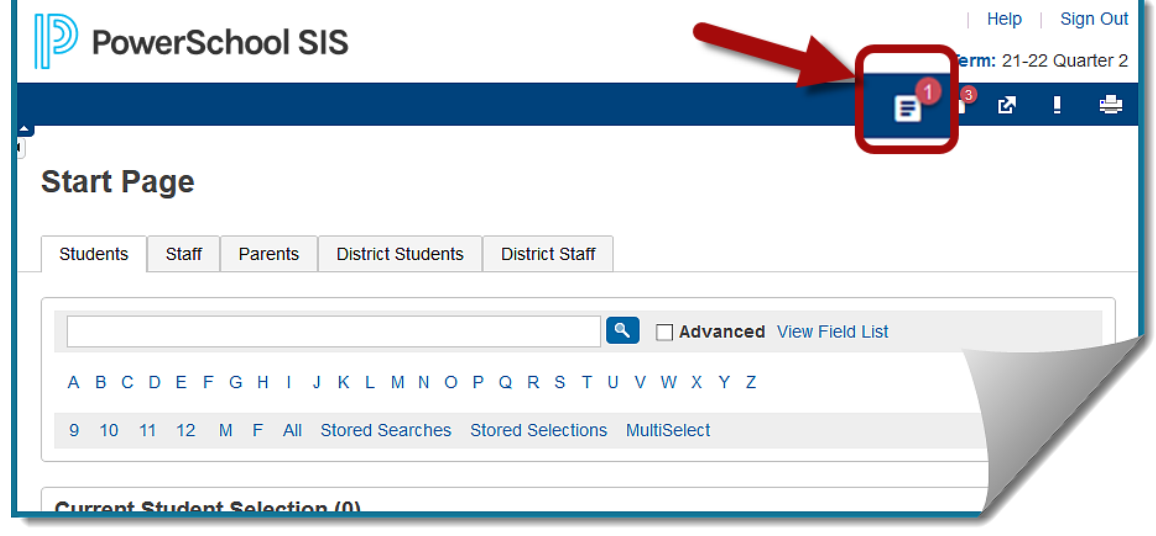

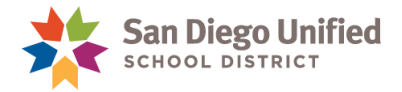

This notification includes the number of students who are ready for review and a link to the Independent Study - Application Status report.

3. Click **Independent Study - Application status** to access the report.

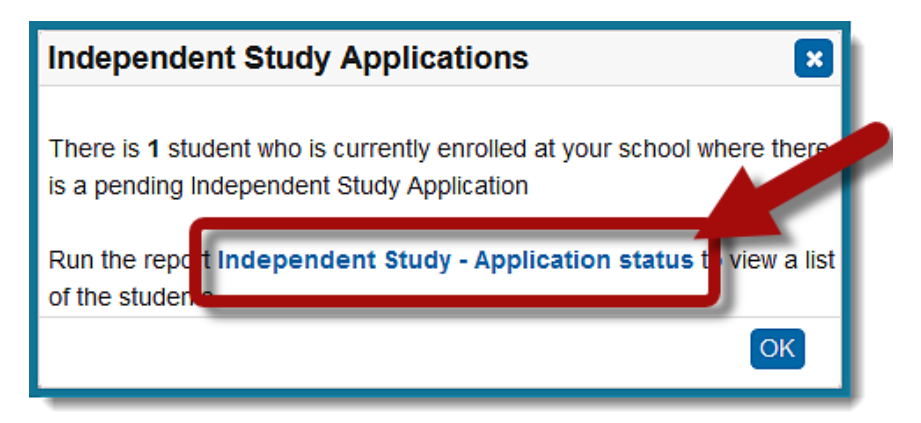

4. Click **Submit** to launch the report.

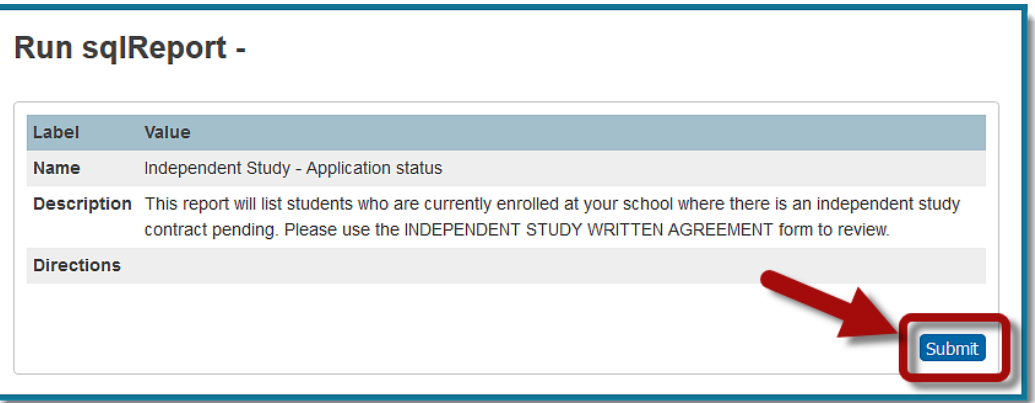

5. Click the **Student Number** to open the Student Page on a new tab.

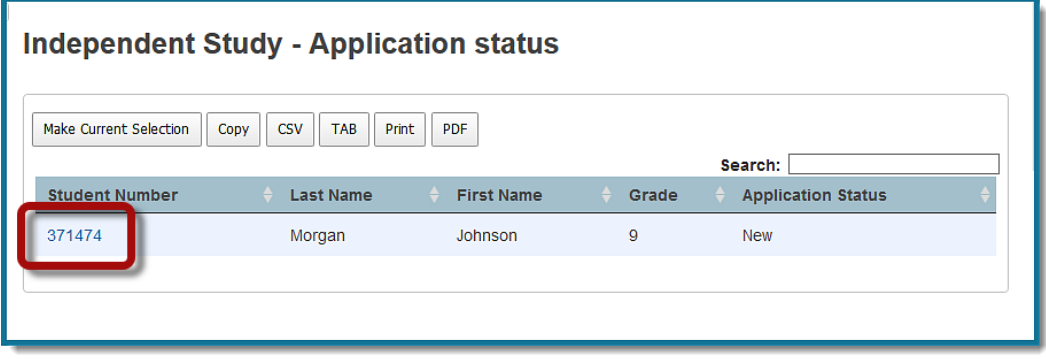

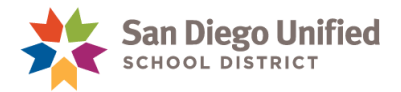

### **Reviewing the Request**

1. On the Student Page, under Information on the left-side menu, select **Forms**.

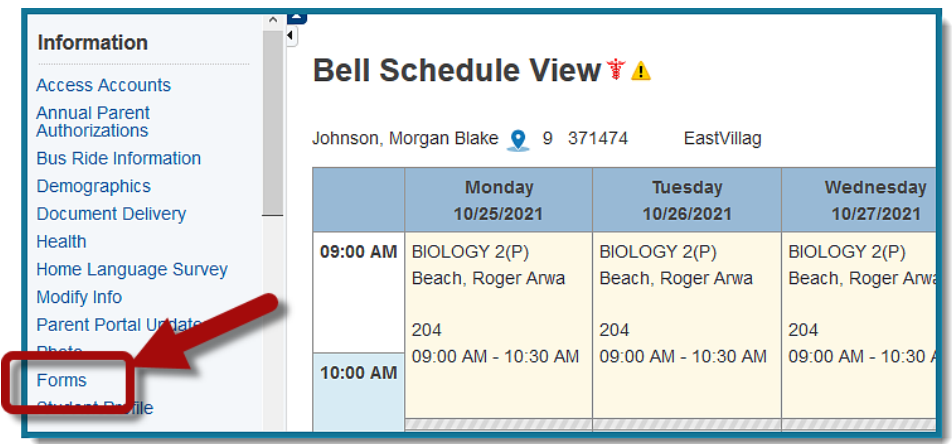

2. From the Forms list, select **Independent Study Written Agreement**.

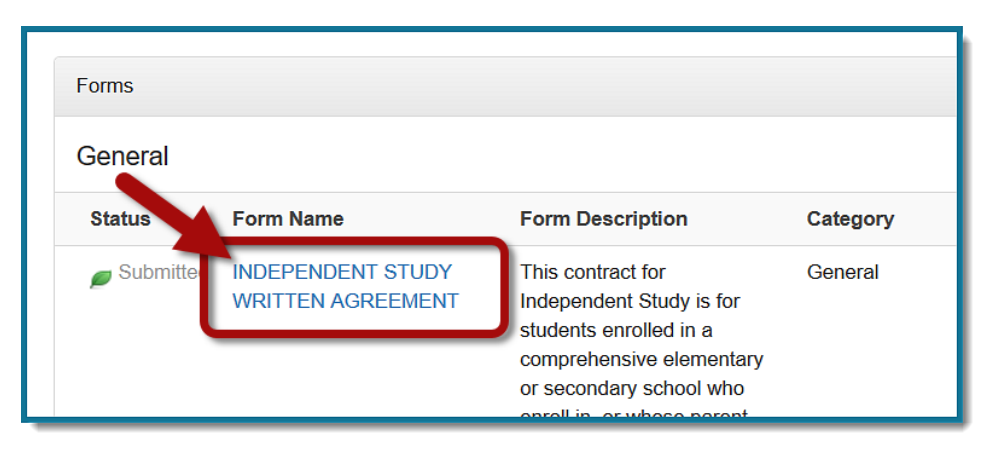

- 3. Based on the information provided by the family, complete the following fields below (**\*** indicates required fields)
	- **Total Number of Days of Agreement\*** include school days ONLY
	- **Name of the Supervising Teacher(s**)**\*** for elementary this is the classroom teacher, for secondary, please list all teachers of record from the student's schedule
	- **Assignment(s) Due Date\*** the due date should be the LAST school day for the independent study contract
	- **Contract Length\*** indicate whether the contract meets or exceeds 15 cumulative school days

**NOTE:** When the contract meets or exceeds 15 days, the teacher(s) must complete the daily/ weekly instruction section of the contract.

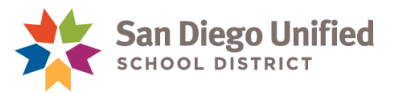

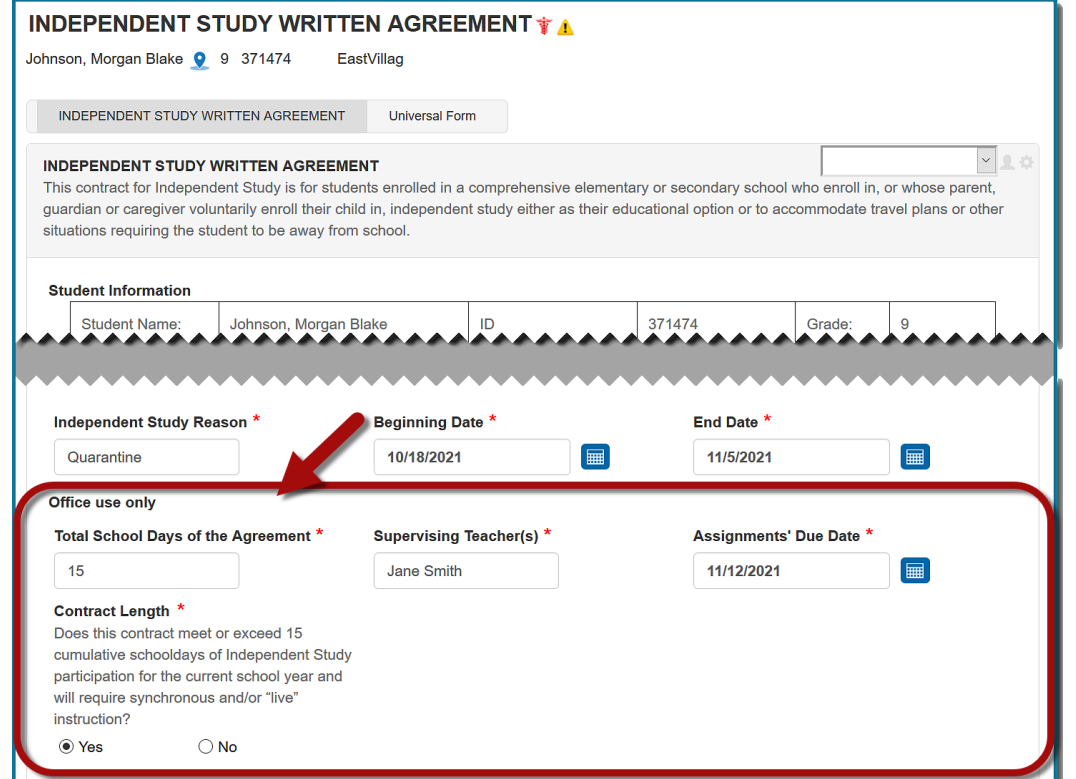

• **Add Elementary TK-5** – indicate whether the contract is for a student in TK-5.

**NOTE:** if **Yes**, Elementary teachers will need to complete the Elementary TK-5 section of the contract for students in those grades.

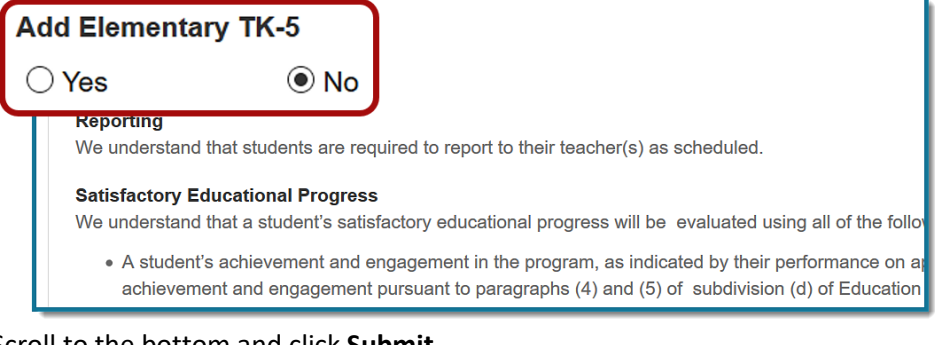

4. Scroll to the bottom and click **Submit**.

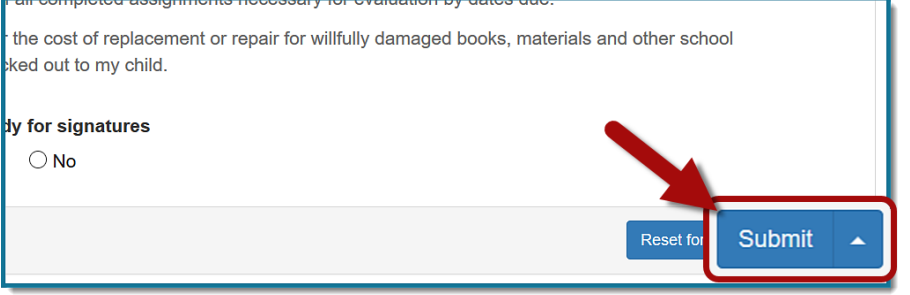

## *PowerSchool*

Processing a Contract for Independent Study Application – for Designated Site Attendance Staff • Page 4

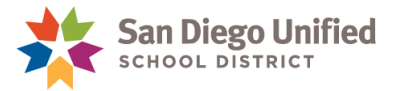

### **Enabling the Final Written Agreement for Signatures**

When the final agreement is *less than 15 days*, the designated attendance staff member can enable the signatures area by answering **Yes** to the question **Agreement is ready for signatures**. See steps 1, 2, 3 below.

When the final agreement is *15 days or more*, the supervising teacher, or the designated attendance staff member, will enable the signatures area once the daily/weekly instruction is complete.

The attendance staff member will need to notify teachers when an independent study contact is ready for their review.

Teachers have an important role in the process of completing the final agreement. It is important to coordinate to ensure the agreement is complete before it is enabled for signatures. See the job aid, *Completing a Contract for Independent Study – For Teachers* for more information.

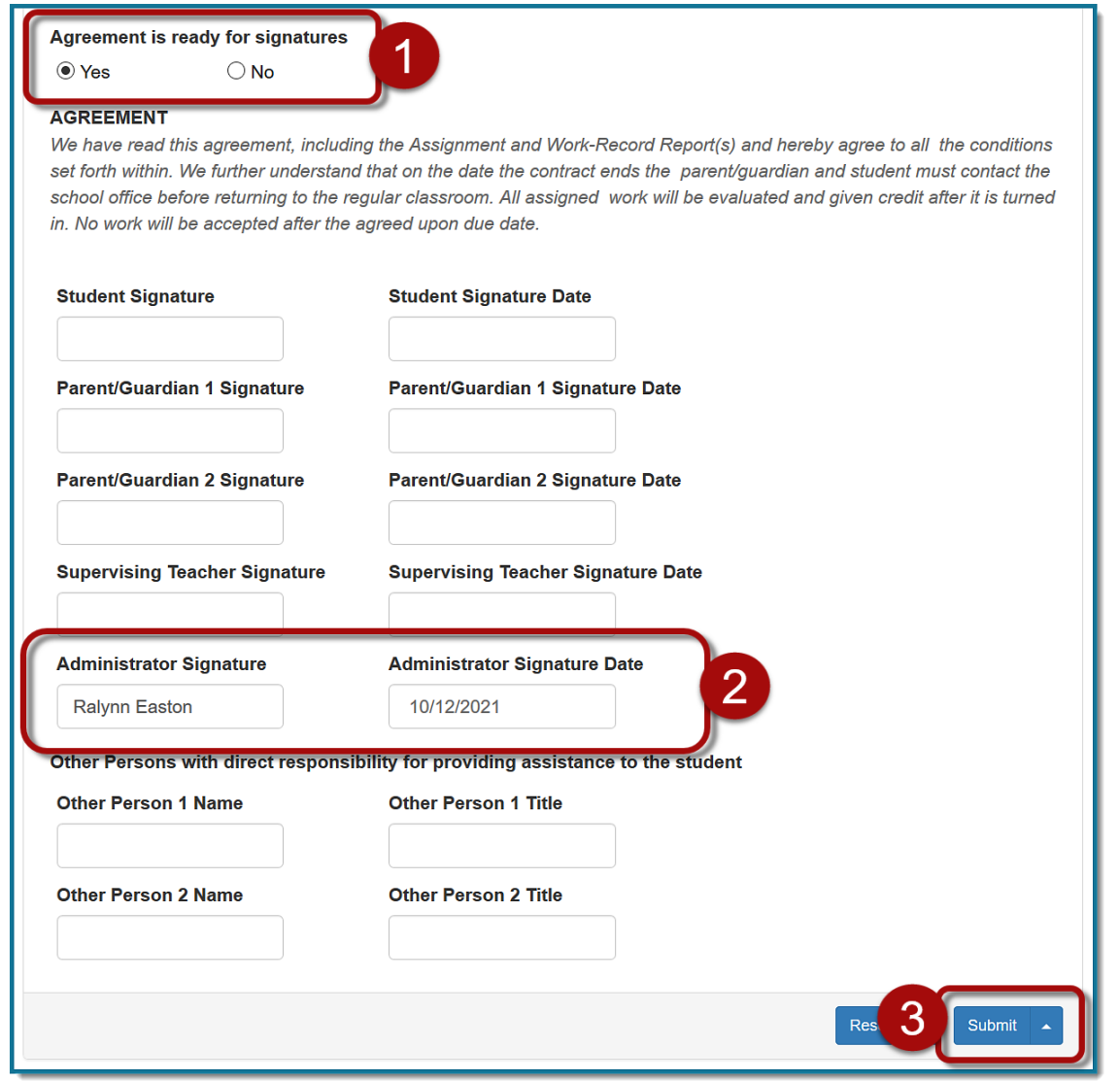

# *PowerSchool*

Processing a Contract for Independent Study Application – for Designated Site Attendance Staff • Page 5

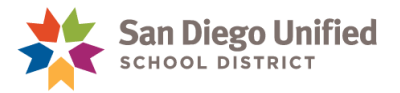

Both the teacher and the administrator must provide signatures prior to the family being notified that the agreement is ready for them to sign. Administrators can access the contracts that need their signatures using the same icon and steps described on pages 1-3 of this Job Aid.

Once the teacher and administrator signatures are complete, the designated attendance staff member will notify the family that the contract is ready for their signature.

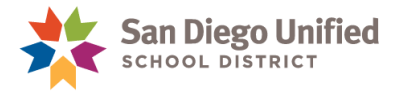

#### **Finalizing the Written Agreement**

Once the agreement has been signed by all parties, print the Final Written Agreement, then reset the form so that it can be used again, if needed.

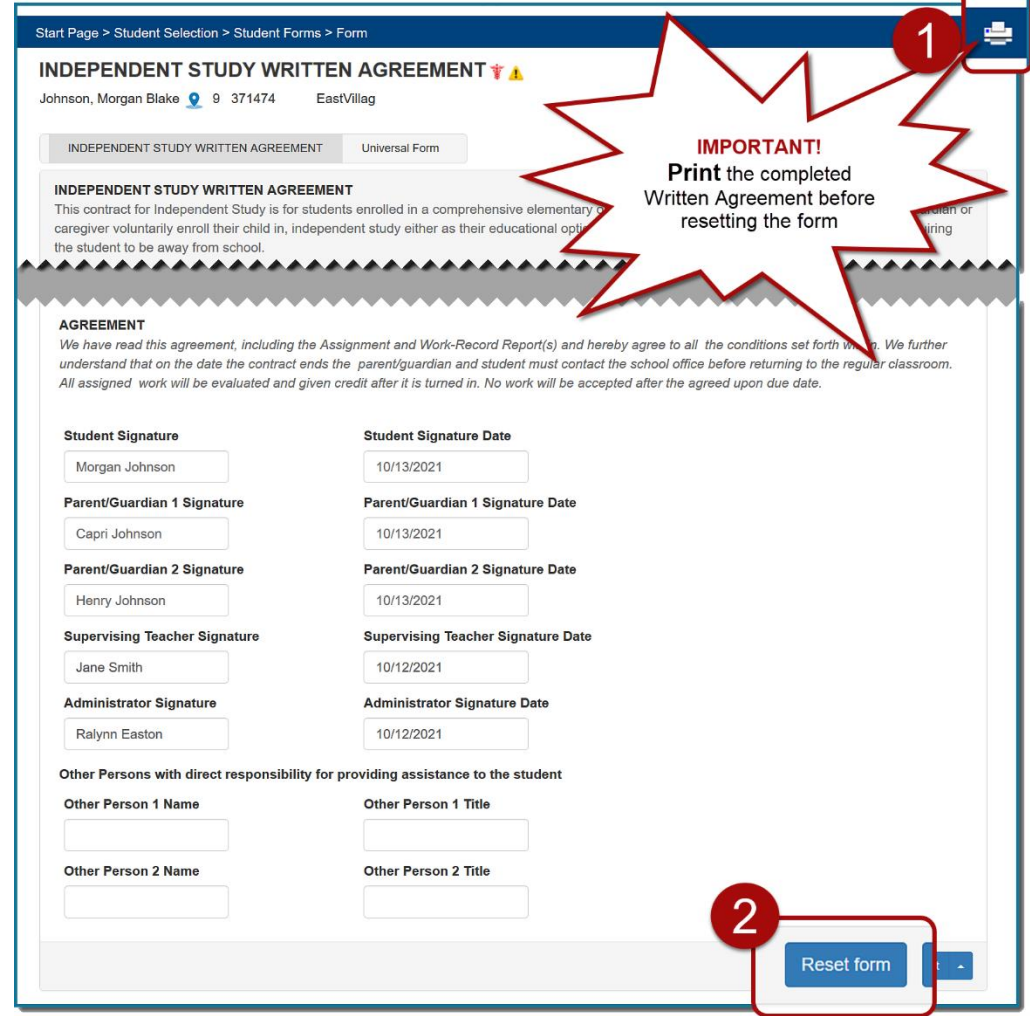

A pop-up message will ask for confirmation to reset the form.

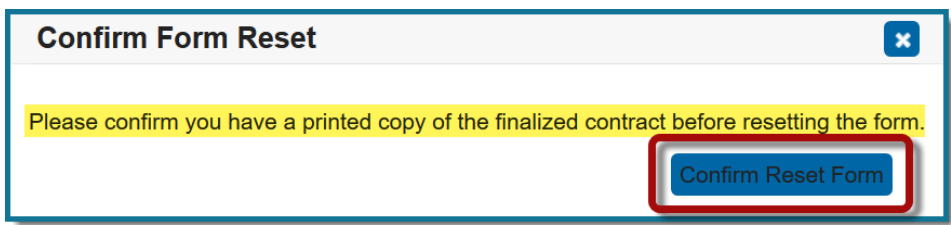

**IMPORTANT!** *Once you reset, the form can NO LONGER be accessed or edited in PowerSchool. Designated attendance staff members should print a hard copy of the contract AND save the contract as a PDF file for auditing purposes.*

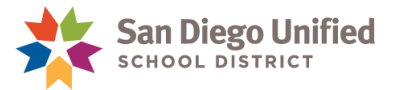

## **Monitoring Independent Study - Application Status**

Use the Independent Student – Application Status report to view a list of students with pending applications or those ready for signatures.

- 1. From the Start Page, under Reports on the left-side menu, select **sqlReports**.
- 2. Expand the Attendance reports, then select **Independent Student – Application Status**.
- 3. Click **Submit** to launch the report.
- 4. Click the **Student Number** to open the Student Page on a new tab.

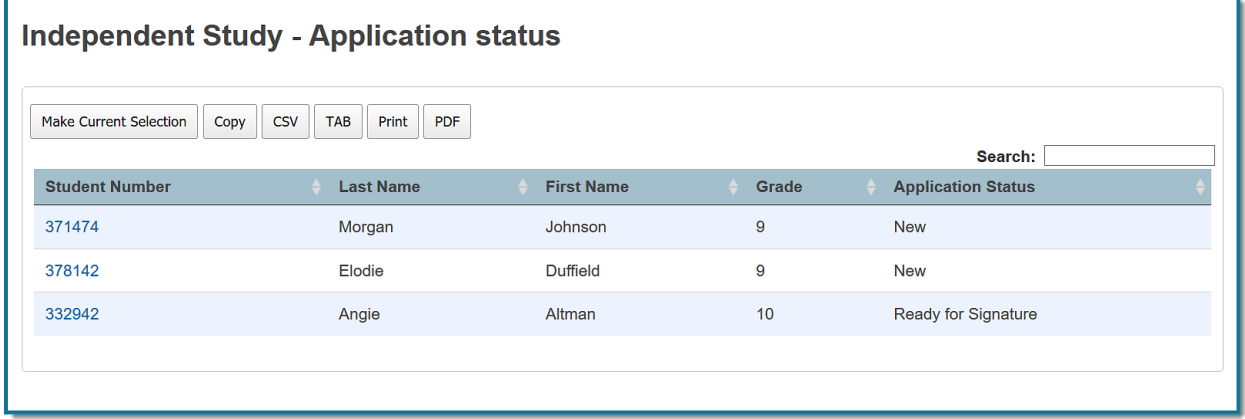